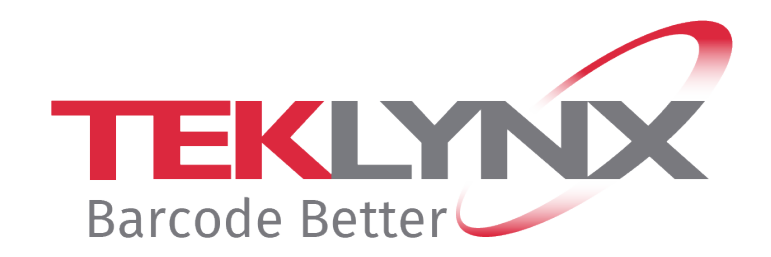

# **Mietverlängerungs-Leitfaden**

**Dieser Leitfaden ist nur anwendbar für:** 

- **CODESOFT 2019 / 2021 / 2022**
- **LABELVIEW 2019 / 2021 / 2022**
- **LABEL MATRIX 2019 / 2021 / 2022**
- **PRINT MODULE 2019 / 2021 / 2022**
- **SENTINEL 2019 / 2021 / 2022**
- **LABEL ARCHIVE 2019 / 2021 / 2022**

### **Wie verlängere ich eine Mietoption**

Ihre Software wird entweder durch einen **Software-Schlüssel** (einem elektronischem Code) oder durch einen **Hardware-Schlüssel** (einem Dongle) geschützt. Je nach der Art des verwendeten Schutzes, sehen Sie im entsprechenden Abschnitt in diesem Leitfaden nach, wie Sie Ihre Mietoption erneuern.

# **Inhaltsverzeichnisse**

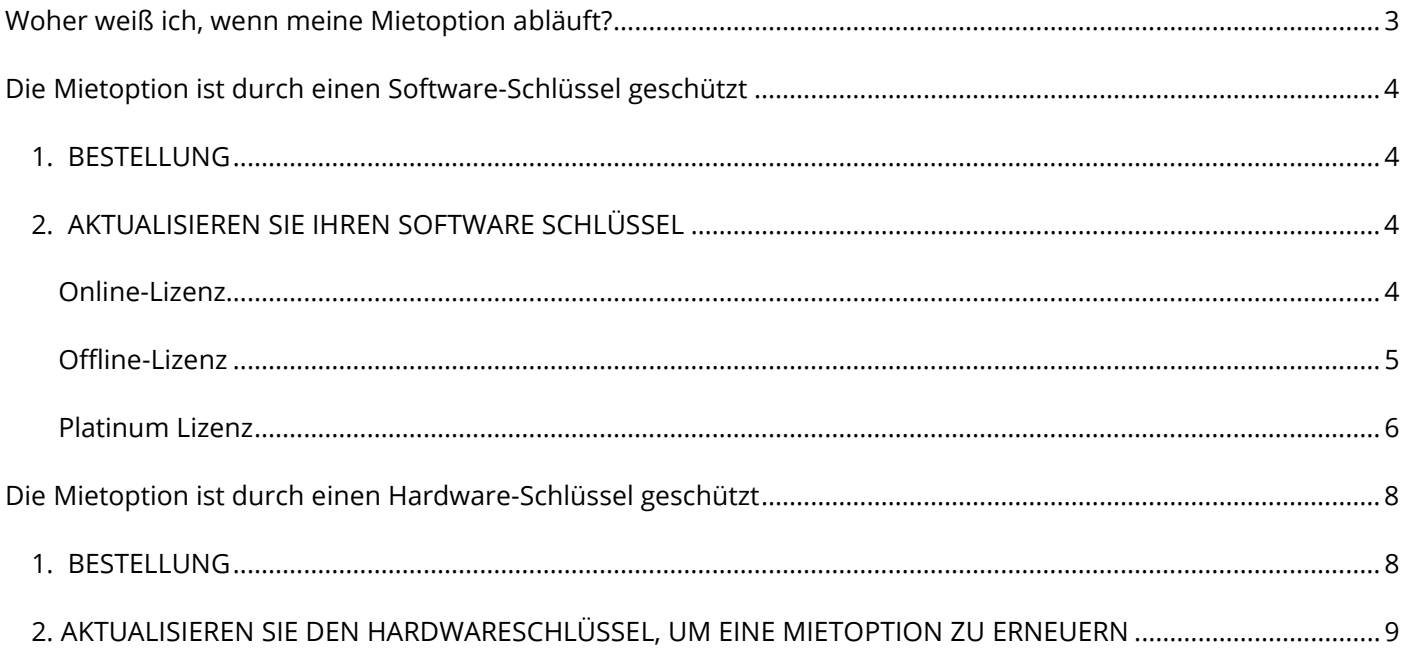

### <span id="page-2-0"></span>**Woher weiß ich, wenn meine Mietoption abläuft?**

Für **CODESOFT**, **LABELVIEW** und **LABEL MATRIX**, wird die Anzahl der Tage vor Ablauf der Lizenz auf der Benutzeroberfläche in der Statusleiste angezeigt (unten rechts). Während der 45-Tage-Frist vor Ablauf, erscheint diese Information in rot und blinkt fortlaufend.

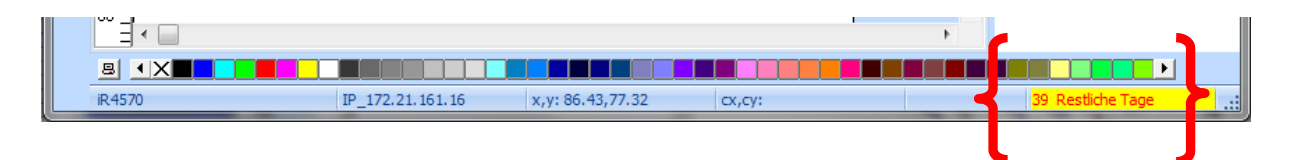

Für **SENTINEL** und **PRINT MODULE**, wird die Anzahl der Tage vor Ablauf der Lizenz auf dem **Info** Dialogfeld angezeigt. Diese Informationen sind auch im Windows-Ereignisprotokoll-Manager verfügbar.

### <span id="page-3-0"></span>**Die Mietoption ist durch einen Software-Schlüssel geschützt**

Ihr Produkt ist eine **Online**, **Platinum** oder **Offline** Lizenz. Um Ihre Mietoption zu verlängern, folgen Sie den nachstehenden Anweisungen.

### <span id="page-3-1"></span>**1. BESTELLUNG**

Wenn Sie eine Mietverlängerung bestellen, müssen Sie die Lizenzinformationen mit angeben. Dies kann geschehen durch Erzeugen einer PDF-Datei vom **Info** Dialogfeld Ihrer Software (im **Hilfe** Menü, **Info** wählen und dann **Speichern als PDF** klicken). Fügen Sie diese PDF-Datei Ihrer Bestellung bei.

Wenn Sie diese Datei Ihrer Bestellung nicht beifügen, müssen Sie die **Seriennummer** des Produkts angeben.

Sobald Ihre Bestellung bearbeitet wurde, wird Ihr Lieferant Ihnen eine Bestätigung Ihrer Mietverlängerung zusenden.

### <span id="page-3-2"></span>**2. AKTUALISIEREN SIE IHREN SOFTWARE SCHLÜSSEL**

Sobald Sie Ihre Mietverlängerungs-Bestätigung erhalten haben, sehen Sie im entsprechenden Abschnitt unten nach (**Online**, **Platinum** oder **Offline**), bezogen auf die Lizenzart, die Sie besitzen.

#### <span id="page-3-3"></span>**Online-Lizenz**

Wenn Sie eine Online-Lizenz haben, wird Ihre Mietoption automatisch verlängert.

**Warnung:** Wenn die Verlängerungnach Ablauf des Ablaufdatums beantragt oder verarbeitet wird , wird die Lizenz gesperrt werden. Um sie auch weiterhin zu verwenden, müssen Sie Ihre Lizenz mit der Seriennummer und dem Passwort deaktivieren und wieder aktivieren, das Sie beim Erwerben der Mietoption erhalten haben. **Deaktivieren / Reaktivieren Sie Ihre Lizenz nicht, bis Sie Ihre Mietverlängerungs-Bestätigung erhalten haben!**

#### <span id="page-4-0"></span>**Offline-Lizenz**

Sie haben eine Lizenznummer empfangen, die mit **EXT** beginnt. Mit einer **EXT** Lizenz können Sie Ihre Mietoption manuell erneuern (verlängern). Wenn Sie Ihre Lizenz nicht erneuern läuft sie ab.

**Hinweis:** Eine EXT Lizenz kann nur innerhalb von 7 Tagen vor Ablauf der aktuellen Mietoption aktiviert werden.

Das Verfahren ist das gleiche, wie wenn die Mietverlängerung beantragt oder nach dem Ablaufdatum bearbeitet wird.

- 1. Starten des **Lizenz Manager**:
	- Menü >**Programme**>**TEKLYNX** Name der Software 201x > [Name der Software 201x] **Lizenz Manager**.
		- oder -
	- Zugriff auf das Suchwerkzeug. Für den Zugriff und zum Verwenden der Suchfunktion, öffnen Sie das Charms-Menü durch Drücken von **Win** [Windows Taste] + **C** auf Ihrer Tastatur oder durch Wischen in der rechten oberen oder unteren Ecke. Sobald das Charms-Menü sich öffnet, klicken / tippen Sie auf die Schaltfläche Suchen. [Name der Software 201x] **Lizenz Manager** tippen.

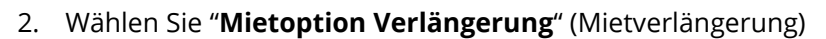

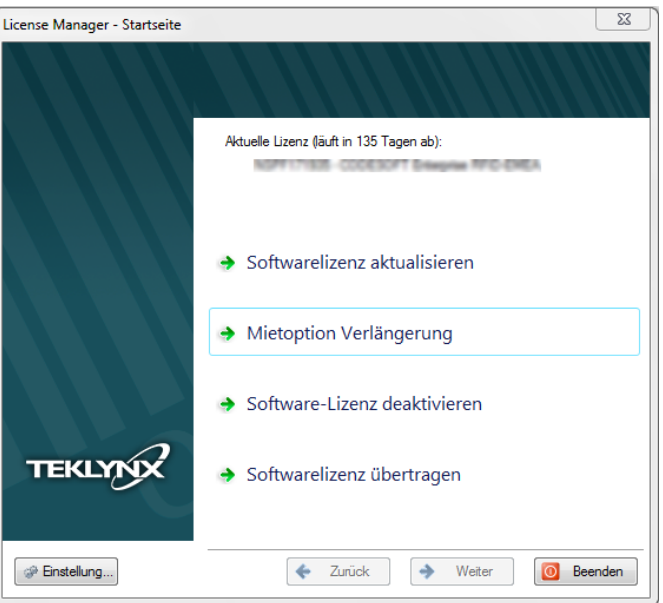

Der Verlängerungsprozess ist ähnlich dem Aktivierungsprozess. Sehen Sie den **NSP GUIDE –** 

Aktivierung und Verwaltung der Produkte mit NSP (erhältlich von [www.teklynx.com](http://www.teklynx.com/) > SUPPORT >

SUPPORT OPTIONEN > Softwareaktivierung) und wählen Sie eine der möglichen Aktivierungsmethoden (**Online**, **USB-Schlüssel**, **Smartphone** oder unsere **Webseite**), um die Mietverlängerung zu aktivieren.

#### <span id="page-5-0"></span>**Platinum Lizenz**

#### **1. Szenario: Die Platinum-Lizenz ist nicht abgelaufen**

Verbinden Sie Ihren PC mit dem Internet. Ihre Mietoption wird automatisch verlängert werden.

#### **2. Szenario: Die Platinum-Lizenz ist abgelaufen**

- 1. Verbinden Sie den PC (auf dem die Platinum-Lizenz installiert ist) mit dem Internet.
- 2. Starten des **Lizenz Manager**:
	- Menü >**Programme**>**TEKLYNX** Name der Software 20xx > [Name der Software 20xx] **Lizenz Manager**.

- oder -

- Zugriff auf das Suchwerkzeug. Für den Zugriff und zum Verwenden der Suchfunktion, öffnen Sie das Charms-Menü durch Drücken von **Win** [Windows Taste] + **C** auf Ihrer Tastatur oder durch Wischen in der rechten oberen oder unteren Ecke. Sobald das Charms-Menü sich öffnet, klicken / tippen Sie auf die Schaltfläche Suchen. [Name der Software 20xx] **Lizenz Manager** tippen.
- 3. Klicken Sie auf "**Mietoption Verlängerung**" (Mietverlängerung).

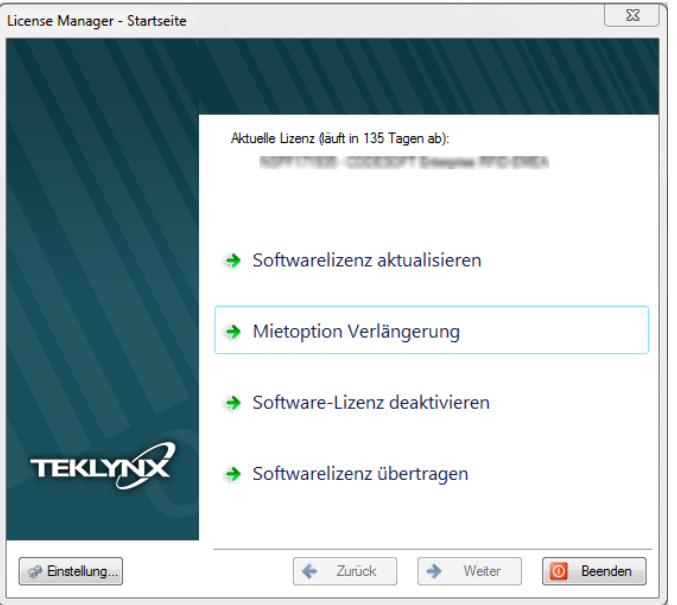

Ihre Lizenznummer beginnt mit **EXT**. Mit einer **EXT** Lizenz können Sie Ihr Abonnement manuell erneuern. Wenn Sie Ihre Lizenz nicht erneuern läuft sie ab.

Der Verlängerungsprozess ist ähnlich dem Aktivierungsprozess. Sehen Sie den **NSP GUIDE –**  Aktivierung und Verwaltung der Produkte mit NSP (erhältlich von [www.teklynx.com](http://www.teklynx.com/) > SUPPORT > SUPPORT OPTIONEN > Softwareaktivierung) und wählen Sie eine der möglichen Aktivierungsmethoden (**Online**, **USB-Schlüssel**, **Smartphone** oder unsere **Webseite**), um die Mietverlängerung zu aktivieren.

### <span id="page-7-0"></span>**Die Mietoption ist durch einen Hardware-Schlüssel geschützt**

Ihr Produkt ist eine **Hardware-**Lizenz. Um Ihre Mietoption zu verlängern, folgen Sie den nachstehenden Anweisungen.

### <span id="page-7-1"></span>**1. BESTELLUNG**

Wenn Sie eine Mietverlängerung bestellen, müssen Sie die Lizenzinformationen mit angeben. Dies kann geschehen durch Erzeugen einer PDF-Datei vom **Info** Dialogfeld Ihrer Software (im **Hilfe** Menü, **Info** wählen und dann **Speichern als PDF** klicken). Fügen Sie diese PDF-Datei Ihrer Bestellung bei.

Wenn Sie diese Datei Ihrer Bestellung nicht beifügen, müssen Sie die **Seriennummer** des Produkts angeben.

**Hinweis**: Wenn Sie nicht auf Ihre Lizenzinformationen zugreifen können, weil Ihre Lizenz abgelaufen ist, klicken Sie auf den Link <https://www.teklynx.com/-/media/Files/Updates/HASP/upgrade.ashx> um das Schlüssel-Upgrade-Werkzeug (Upgrade.exe) herunterzuladen.

Es ermöglicht Ihnen, Ihre Lizenzinformationen wiederherzustellen.

Starten Sie das Schlüssel-Upgrade-Werkzeug (Upgrade.exe).

Wählen Sie die **Kunde an Händler** Option, um ein Bild von Ihrer Hardware-Schlüssel-Lizenz zu bekommen.

Dies generiert eine C2R Datei, die an Ihren Zulieferer per E-Mail versendet werden kann.

Nach Eingang Ihrer C2R Datei, wird Ihr Lieferant eine **R2C** Datei erzeugen und wird diese an Sie per E-Mail zurücksenden. Dies ermöglicht Ihnen, Ihre Mietoption zu verlängern.

# <span id="page-8-0"></span>**2. AKTUALISIEREN SIE DEN HARDWARESCHLÜSSEL, UM EINE MIETOPTION ZU ERNEUERN**

Zum Erneuern einer Mietoption bei einem Hardware-Schlüsselprodukt, das Sie verwenden, müssen Sie das Schlüssel Upgrade Werkzeug benutzen.

Klicken Sie auf den Lin[k https://www.teklynx.com/-/media/Files/Updates/HASP/upgrade.ashx](https://www.teklynx.com/-/media/Files/Updates/HASP/upgrade.ashx) zum Herunterladen des Schlüssel Upgrade-Werkzeugs (Upgrade.exe).

- 1. Verbinden Sie Ihre Mietoption-Lizenz-Hardware Schlüssel mit Ihrem PC. **Hinweis:** Stellen Sie sicher, dass Sie nur einen Schlüssel angeschlossen haben (Parallel- und USB-Ports).
- 2. Starten Sie das Schlüssel Upgrade:
	- [InstallDir] > **Upgrade.exe**.
		- oder –
	- Für den Zugriff und zum Verwenden der Suchfunktion, öffnen Sie das Charms-Menü durch Drücken von **Win** [Windows Taste] + **C** auf Ihrer Tastatur oder durch Wischen in der rechten oberen oder unteren Ecke. Sobald das Charms-Menü sich öffnet, klicken / tippen Sie auf die Schaltfläche **Suchen** und geben Sie **Upgrade.exe** ein.

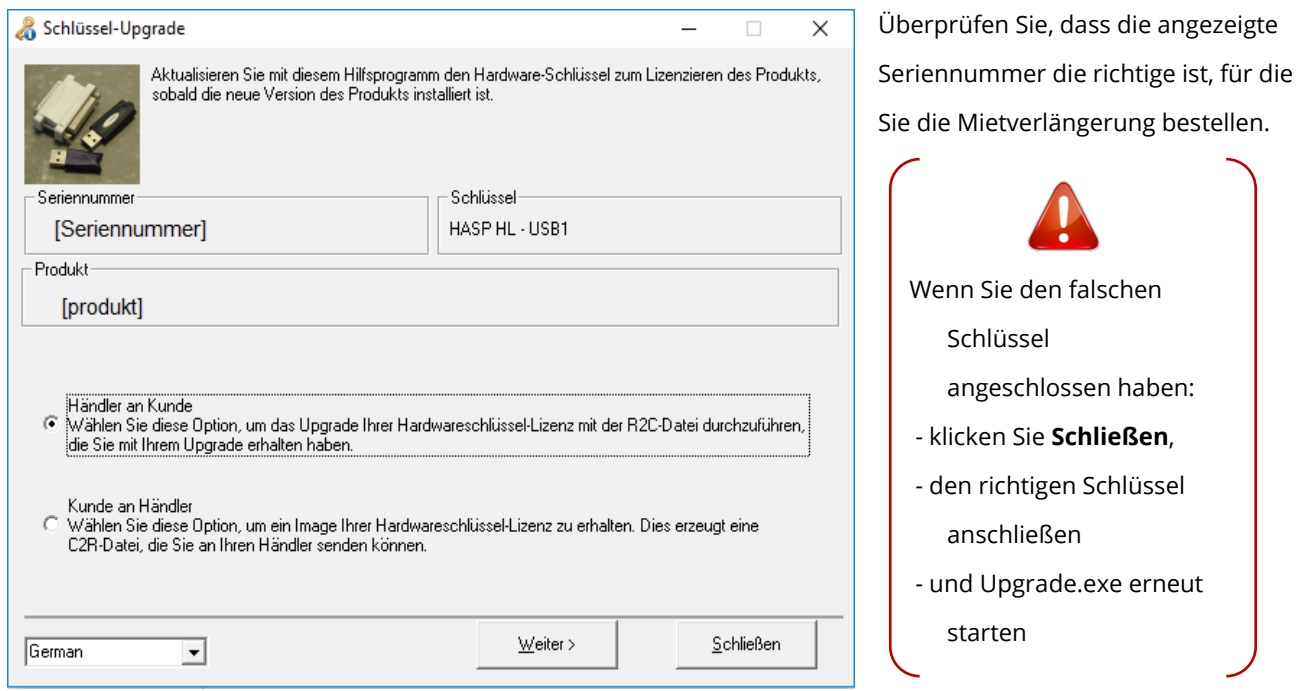

- 3. Wählen Sie die gewünschte Anzeigesprache aus der Liste.
- 4. Wählen Sie **Händler an Kunde**. Diese Option ermöglicht es Ihnen, Ihre Hardwareschlüssel-Lizenz zu aktualisieren (= Ihre Mietoption zu erneuern) unter Verwendung der **R2C** Datei, die Sie erhalten haben.
- 5. Klicken Sie **Weiter**.
- 6. Wählen Sie die **.R2C** Datei, die Sie erhielten, bei Verwendung der Schaltfläche.

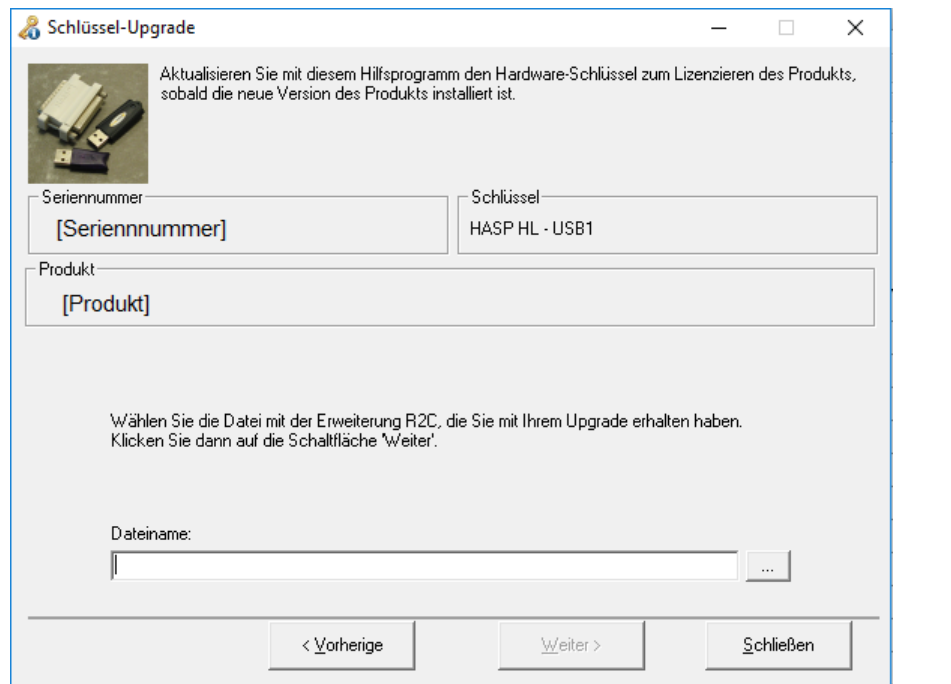

Eine Meldung informiert Sie, dass das Produkt aktualisiert wurde.

In diesem Fall bedeutet "Produkt aktualisiert", dass Ihre Mietoption verlängert wurde.

7. Klicken Sie **Schließen**.

**Hinweis:** Wenn Sie eine Fehlermeldung informiert, dass das Produkt noch nicht aktualisiert wurde, wenden Sie sich bitte an Ihren Lieferanten.

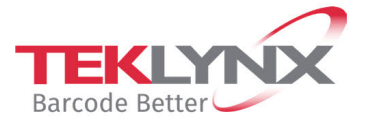

**France** +33 (0) 562 601 080 **Germany**<br>+49 (0) 2103 2526 0

**Singapore**<br>+65 6908 0960

**United States** +1 (414) 837 4800

Copyright 2022 TEKLYNX Corporation SAS. All rights reserved. LABEL MATRIX, LABELVIEW, CODESOFT, LABEL ARCHIVE, SENTINEL, PRINT<br>MODULE, BACKTRACK, TEKLYNX CENTRAL, TEKLYNX, and Barcode Better are trademarks or registered tr

www.teklynx.com

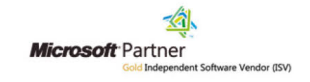